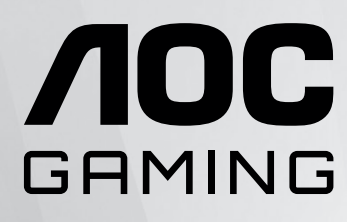

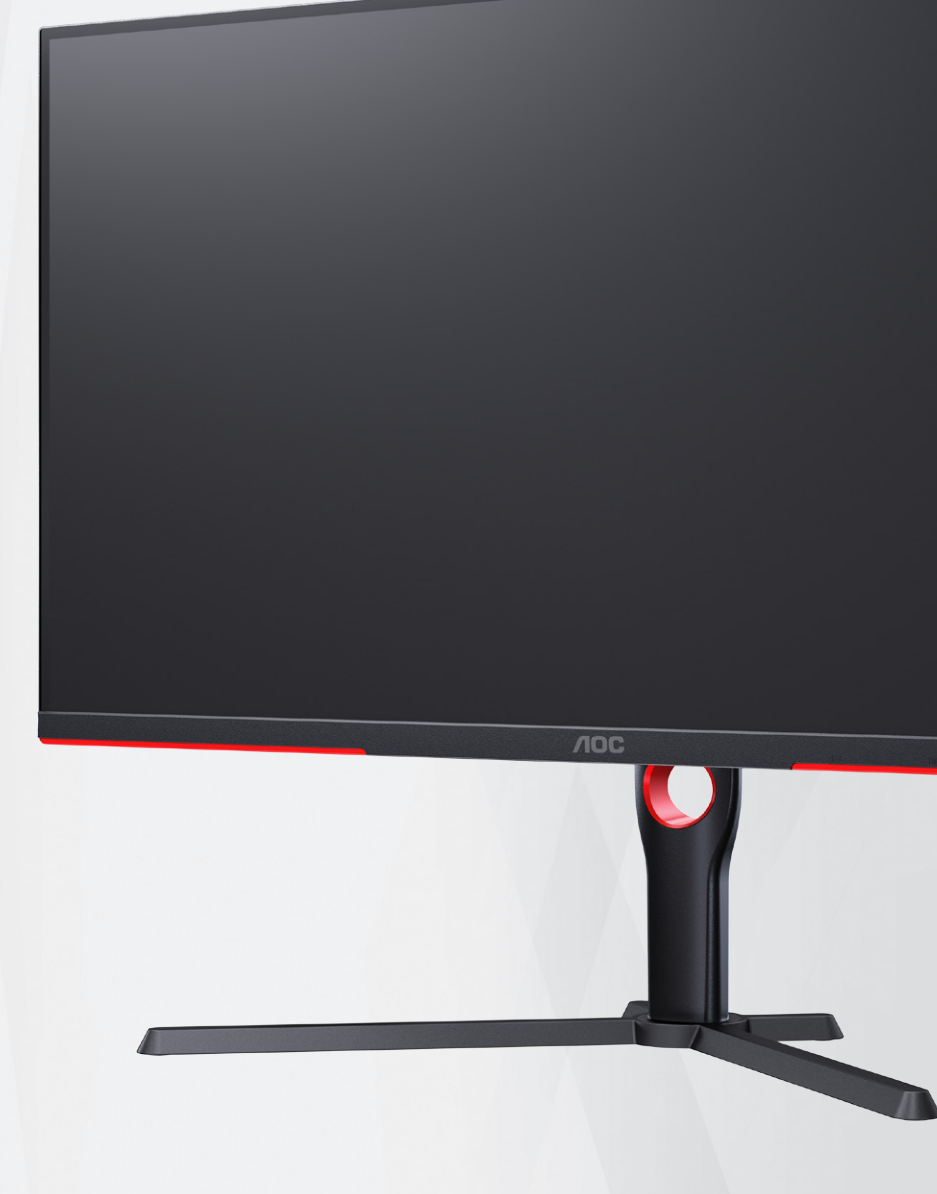

# Manual do Usuário do Monitor LCD U32G3X/BK

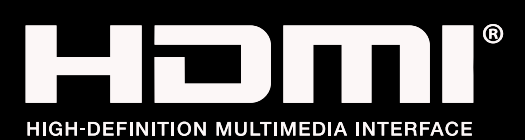

**www.aoc.com** ©2023 AOC. All Rights Reserved.

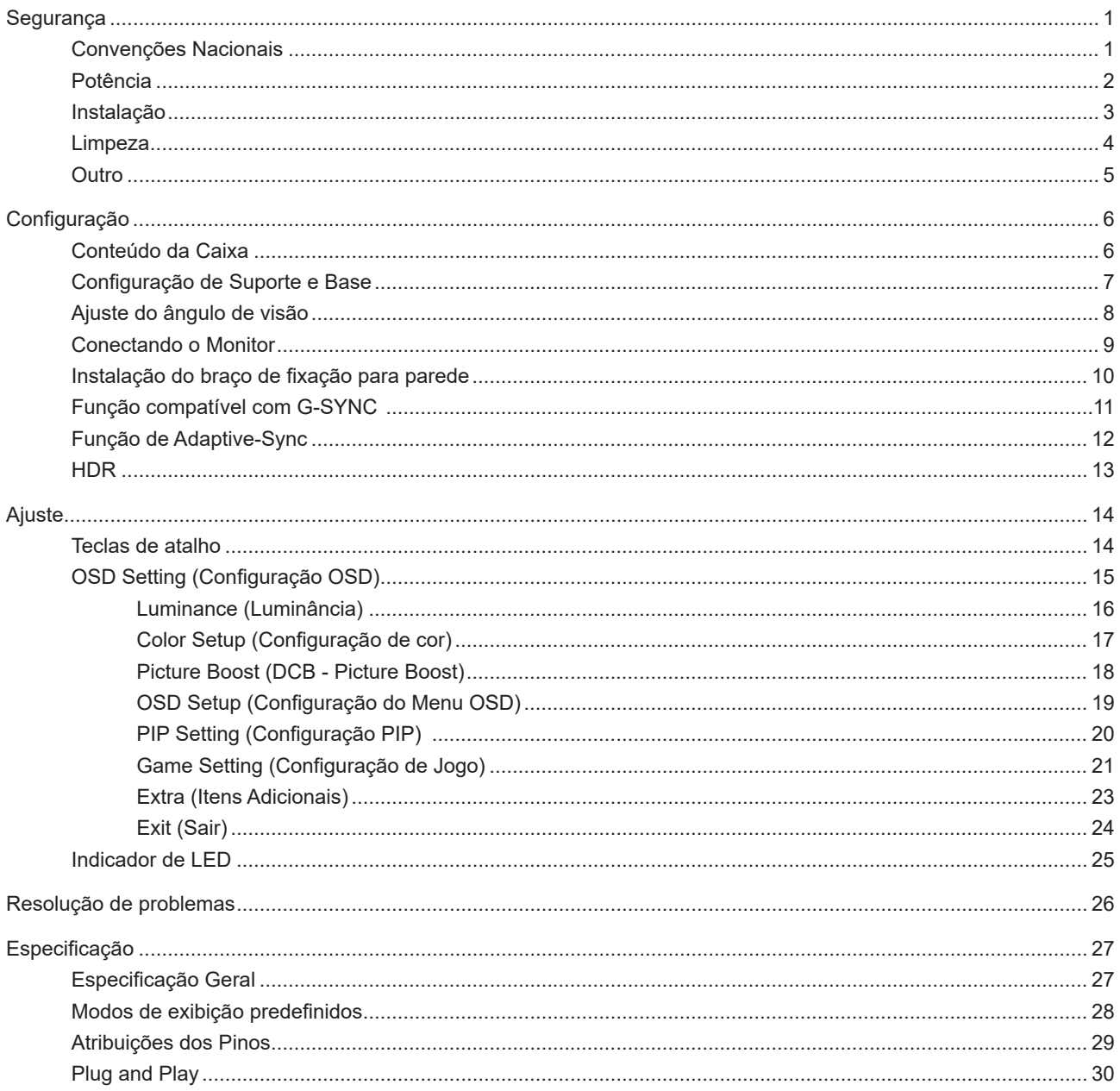

# <span id="page-2-0"></span>**Segurança**

## **Convenções Nacionais**

As subseções a seguir descrevem as convenções usadas neste documento.

#### **Notas, Precauções e Alertas**

Ao longo deste guia, os blocos de texto podem ser acompanhados por um ícone e impressos em negrito ou em itálico. Estes blocos são notas, precauções e alertas, e são usados como a seguir:

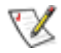

**NOTA:** Uma NOTA indica informações importantes que o ajudam a usar melhor seu sistema de computador.

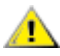

**CUIDADO:** Um CUIDADO indica risco de dano ao hardware ou perda de dados, e o informa sobre como evitar o problema.

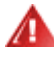

**AVISO:** Um ALERTA indica um potencial para ferimento corporal e te informa como evitar o problema.Alguns alertas podem aparecer em formatos alternados e podem não estar acompanhados de um ícone. Em tais casos, a apresentação específica do alerta é imposta pela autoridade reguladora.

### <span id="page-3-0"></span>**Potência**

O monitor deve ser operado somente com o tipo de alimentação indicado na etiqueta. Se não tiver certeza do tipo de alimentação da sua casa, consulte seu revendedor ou companhia de eletricidade local.

O monitor está equipado com uma tomada aterrada de três pinos, uma tomada com um terceiro pino (terra). Esta tomada serve apenas em uma tomada elétrica aterrada como uma característica de segurança. Se a tomada não aceitar a tomada de três pinos, chame um eletricista que instale a tomada correta, ou use um adaptador para aterrar o aparelho com segurança. Não anule o propósito de segurança da tomada aterrada.

Desligue o aparelho durante uma tempestade com raios ou quando ele não será usado por longos períodos de tempo. Isso protegerá o monitor de danos devido a picos de energia.

Não sobrecarregue as réguas de energia e cabos de extensão. A sobrecarga pode resultar em incêndio ou choque elétrico.

Para garantir a operação satisfatória, use o monitor apenas com computadores listados pela UL, que possuam receptáculos apropriadamente configurados entre 100-240V CA, Min. 5A

A tomada deve ser instalada perto do equipamento e ser facilmente acessível.

### <span id="page-4-0"></span>**Instalação**

Não coloque este o monitor sobre carrinhos, suportes, tripés, estantes ou mesas instáveis. Se o monitor cair, pode ⊿ ferir uma pessoa e causar sérios danos a este produto. Use apenas com um carrinho, apoio, tripé, presilha ou mesa recomendada pelo fabricante, ou vendidos com este produto. Siga as instruções do fabricante ao instalar o produto e use acessórios de montagem recomendado pelo fabricante. Quando colocado num carrinho, o produto deve ser deslocado com cuidado.

Nunca empurre qualquer objeto para dentro da fenda do gabinete. Isso pode danificar as peças do circuito causando incêndio ou choque elétrico. Nunca derrube líquidos no monitor.

Não coloque a parte frontal do produto no chão.

Se você montar o monitor em uma parede ou prateleira, use um kit de montagem aprovado pelo fabricante e siga as instruções do kit.

Para evitar danos potenciais, por exemplo, a descamação do painel da moldura, certifique-se que o monitor não fique inclinado para baixo por mais de -5 graus. Se o ângulo máximo de inclinação para baixo de -5 graus for excedido, os danos no monitor não serão cobertos pela garantia.

Deixar algum espaço ao redor do monitor como mostrado abaixo. Caso contrário, a circulação de ar pode ser insuficiente, portanto, o superaquecimento pode causar um incêndio ou danos ao monitor.

Veja abaixo as áreas de ventilação recomendadas ao redor do monitor quando o monitor está instalado na parede ou no suporte:

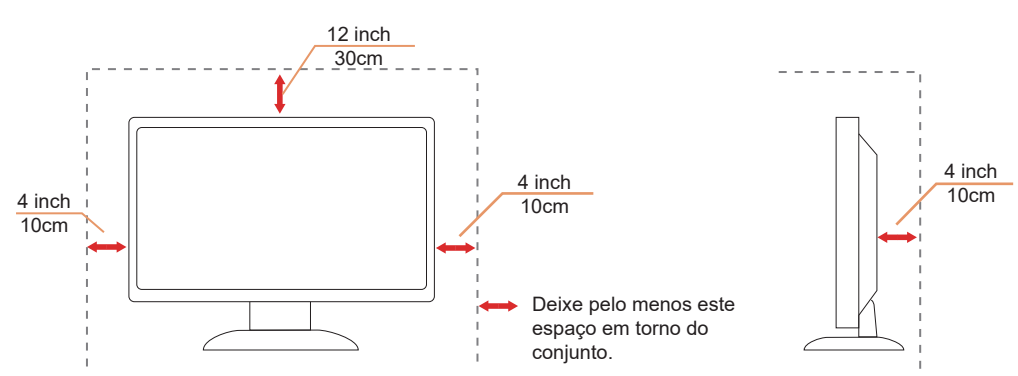

#### **Instalado com suporte**

### <span id="page-5-0"></span>**Limpeza**

Limpar o gabinete regularmente com um pano. Você pode usar detergente suave para limpar a mancha, em vez de detergente forte, que vai cauterizar o gabinete do produto.

Durante a limpeza, certifique-se que nenhum detergente vaza dentro do produto. O pano de limpeza não deve ser muito áspero já que vai arranhar a superfície da tela.

Por favor, desconecte o cabo de alimentação antes de limpar o produto.

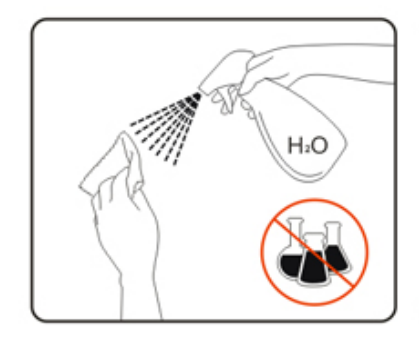

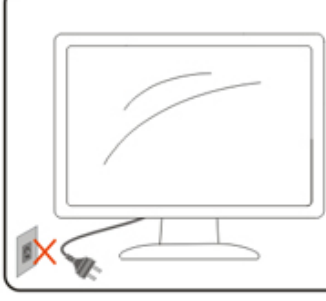

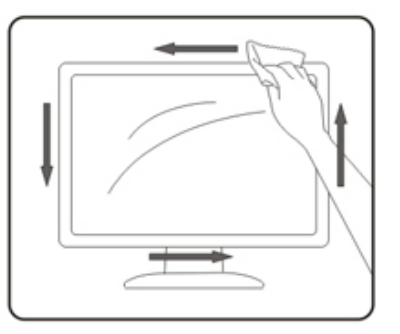

### <span id="page-6-0"></span>**Outro**

<mark>∕ !</mark>∖Se o produto estiver emitindo um som, cheiro ou fumaça estranhos, desligue da tomada IMEDIATAMENTE e contate um Centro de Assistência.

Certifique-se que as aberturas de ventilação não estão bloqueadas por uma mesa ou cortina.

Não envolva o monitor LCD em grandes vibrações ou em alto impacto durante a operação.

Não bata o monitor nem o deixe cair durante o funcionamento ou transporte.

# <span id="page-7-0"></span>**Configuração**

### **Conteúdo da Caixa**

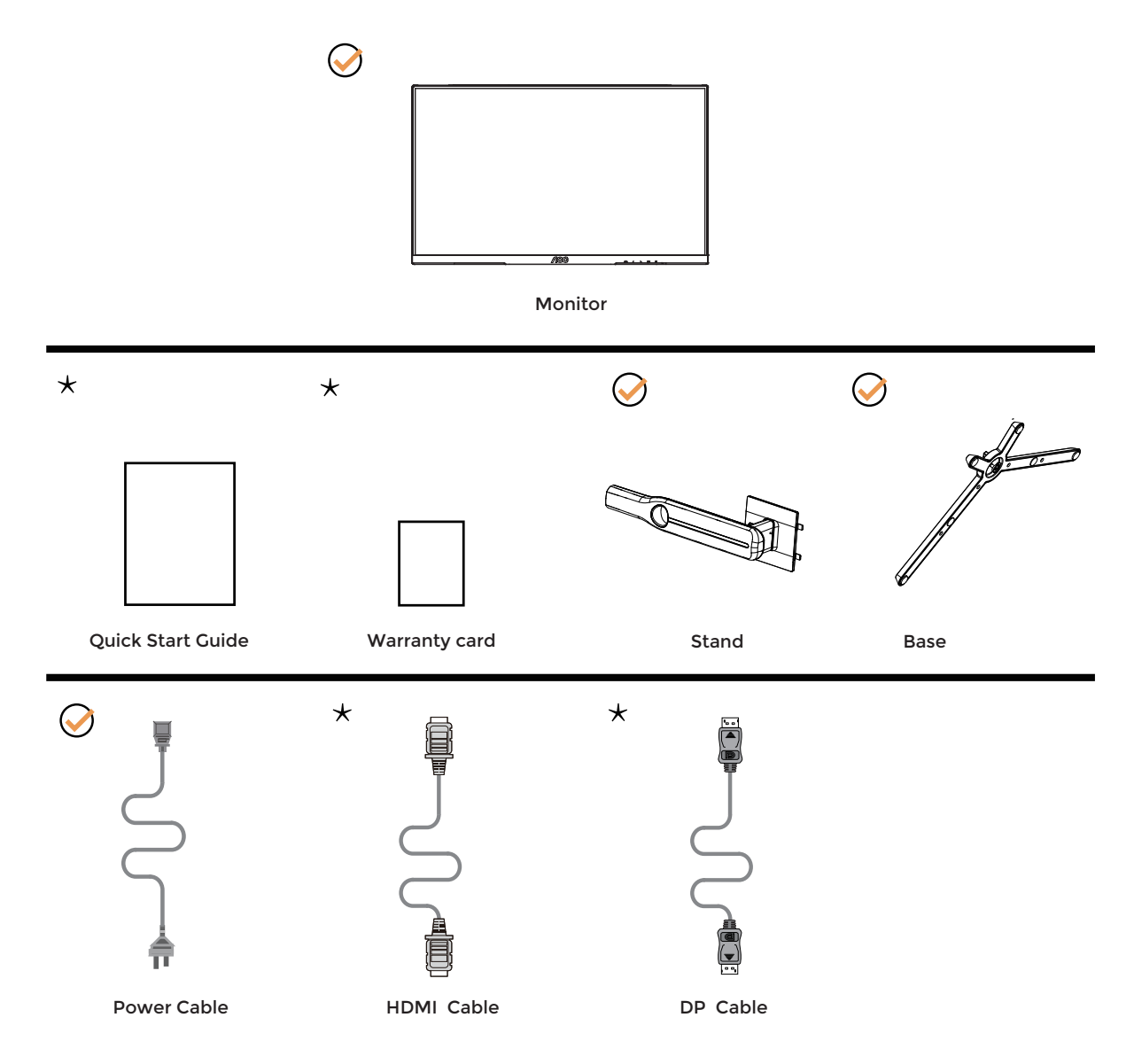

NNem todos os cabos de sinal serão fornecidos para todos os países e regiões. Por favor, consulte o agente local ou sucursal da AOC para confirmação.

## <span id="page-8-0"></span>**Configuração de Suporte e Base**

Por favor, configure ou remova a base seguindo os passos abaixo.

Configuração:

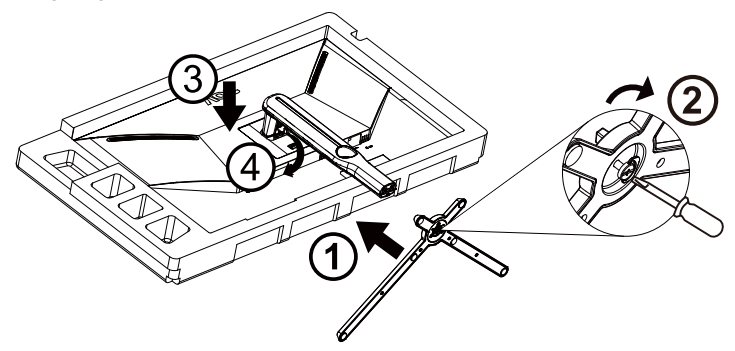

Remover:

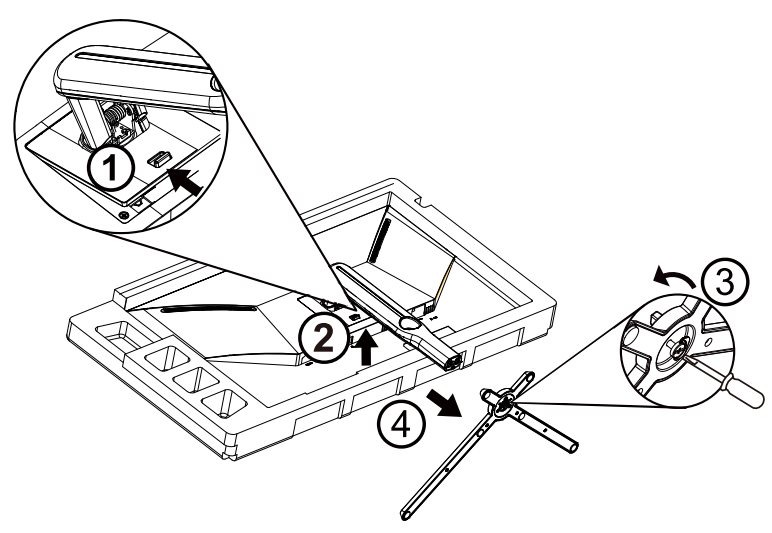

## <span id="page-9-0"></span>**Ajuste do ângulo de visão**

Para melhor visualização, recomenda-se a olhar para a face total do monitor, e depois ajustar o ângulo do monitor conforme sua preferência.

Segure o suorte para que você não derrube o monitor quando muda o ângulo do monitor.

Você é capaz de ajustar o monitor conforme abaixo.

![](_page_9_Figure_4.jpeg)

### **NOTA:**

Não toque na tela LCD quando você mudar o ângulo. Pode causar danos ou quebrar a tela LCD.

![](_page_9_Figure_7.jpeg)

\* O desenho de visualização pode diferir daqueles ilustrados.

#### **4** Advertência

- Para evitar potenciais danos na tela, como descamação do painel, certifique-se o monitor não fique inclinado para baixo por mais de -5 graus.
- Não pressione a tela enquanto ajusta o ângulo do monitor. Segure apenas pela moldura.

## <span id="page-10-0"></span>**Conectando o Monitor**

Conexões dos cabos na parte de trás do monitor e do computador:

![](_page_10_Figure_2.jpeg)

- 1. HDMI1
- 2. HDMI2
- 3. DisplayPort1
- 4. DisplayPort2
- 5. Fone de ouvido
- 6. Potência

#### **Ligar ao PC**

- 1. Conecte firmemente o cabo de alimentação à parte de trás do monitor.
- 2. Desligue o computador e retire o cabo de alimentação.
- 3. Conecte o cabo de sinal do monitor ao conector de vídeo localizado na traseira do computador.
- 4. Conecte o cabo de alimentação do computador e do monitor a uma tomada.
- 5. Conecte o computador e o monitor.

Se o seu monitor exibir uma imagem, a instalação está completa. Se ele não apresentar uma imagem, consulte Solução de problemas.

Para proteger o equipamento, desligue sempre o PC e o monitor LCD antes de conectar.

### <span id="page-11-0"></span>**Instalação do braço de fixação para parede**

Preparação para instalação do braço de fixação para parede (opcional).

![](_page_11_Figure_2.jpeg)

Este monitor pode ser montado num braço de fixação para parede, adquirido separadamente. Desconecte o cabo de alimentação antes deste procedimento. Siga os passos abaixo:

- 1. Remova a base.
- 2. Siga as instruções do fabricante para montar o braço de fixação para parede.
- 3. Coloque o braço de fixação para parede na parte de trás do monitor. Alinhe os furos do braço com os furos na parte de trás do monitor.
- 4. Insira os quatro parafusos nos furos e aperte-os.
- 5. Reconecte os cabos. Consulte o manual do usuário que acompanha o braço de fixação para parede (opcional) para ver as instruções de fixação na parede.

![](_page_11_Figure_9.jpeg)

Specification of wall hanger screws: M4\*(10+X)mm (X=Thickness of Wall mount bracket)

![](_page_11_Picture_11.jpeg)

Nota: os furos para parafuso de fixação VESA não estão disponíveis para todos os modelos; verifique com o revendedor ou departamento oficial da AOC.

![](_page_11_Figure_13.jpeg)

\* O desenho de visualização pode diferir daqueles ilustrados.

#### **Advertência**

- Para evitar potenciais danos na tela, como descamação do painel, certifique-se o monitor não fique inclinado para baixo por mais de -5 graus.
- Não pressione a tela enquanto ajusta o ângulo do monitor. Segure apenas pela moldura.

## <span id="page-12-0"></span>**Função compatível com G-SYNC**

- 1. A função compatível com G-SYNC funciona com DP
- 2. Para desfrutar de uma experiência de jogo perfeita com G-SYNC, você precisará comprar uma placa de GPU NVIDIA separada que suporte G-SYNC.

#### **Requisitos do sistema G-Sync**

Computador de mesa conectado ao monitor G-SYNC:

Placas gráficas compatíveis: Os recursos G-SYNC requerem placas gráficas NVIDIA GeForce® GTX 650 Ti BOOST ou superiores. Driver: R340.52 ou posterior

Sistema operacional: Windows 10 Windows 8.1 Windows 7 Requisitos do sistema: O DisplayPort 1.2 da GPU deve ser suportado.

Notebook conectado ao monitor G-SYNC:

Placas de vídeo compatíveis: Placas gráficas NVIDIA GeForce® GTX 980M, GTX 970M, GTX 965M GPU ou superiores Driver: R340.52 ou superior Sistema operacional: Windows 10 Windows 8.1 Windows 7 Requisitos do sistema: Dever suportar DisplayPort 1.2 diretamente da GPU.

Para obter mais informações sobre NVIDIA G-SYNC, visite: https://www.nvidia.cn/

## <span id="page-13-0"></span>**Função de Adaptive-Sync**

- 1. Função de Adaptive-Sync está trabalhando com DP/HDMI
- 2. Placa de vídeo compatível A lista recomenda é como a seguir, também pode ser verificada visitando [www.AMD.com](http://www.AMD.com)

#### **Placas Gráficas**

- Radeon™ RX Vega série
- Radeon™ RX 500 série
- Radeon™ RX 400 série
- Radeon™ R9/R7 300 série (série R9 370/X, R7 370/X, R7 265 exceto)
- Radeon™ Pro Duo (2016)
- Radeon™ R9 Nano série
- Radeon™ R9 Fury série
- Radeon™ R9/R7 200 série (série R9 270/X, R9 280/X exceto)

#### **Processadores**

- AMD Ryzen™ 7 2700U
- AMD Ryzen™ 5 2500U
- AMD Ryzen™ 5 2400G
- AMD Ryzen™ 3 2300U
- AMD Ryzen™ 3 2200G
- AMD PRO A12-9800
- AMD PRO A12-9800E
- AMD PRO A10-9700
- AMD PRO A10-9700E
- AMD PRO A8-9600
- AMD PRO A6-9500
- AMD PRO A6-9500E
- AMD PRO A12-8870
- AMD PRO A12-8870E
- AMD PRO A10-8770
- AMD PRO A10-8770E
- AMD PRO A10-8750B
- AMD PRO A8-8650B
- AMD PRO A6-8570
- AMD PRO A6-8570E
- AMD PRO A4-8350B
- AMD A10-7890K
- AMD A10-7870K
- AMD A10-7850K
- AMD A10-7800
- AMD A10-7700K
- AMD A8-7670K
- AMD A8-7650K
- AMD A8-7600
- AMD A6-7400K

## <span id="page-14-0"></span>**HDR**

It is compatible with input signals in HDR10 format.

The display may automatically activate the HDR function if the player and content are compatible. Please contact the device manufacturer and the content provider for information on the compatibility of your device and content. Please select "OFF" for the HDR function when you have no need for automatical activation function.

#### **NOTA:**

- 1. No special setting is needed for the DisplayPort/HDMI interface in WIN10 versions lower (older) than V1703.
- 2. Only the HDMI interface is available and the DisplayPort interface cannot function in WIN10 version V1703.
- 3. 3840x2160@50Hz/60Hz sugerido somente para leitor de Blu-ray, Xbox e PlayStation.
- a. The display resolution is set to 3840\*2160, and HDR is preset to ON.
- b. After entering an application, the best HDR Mode can be achieved when the resolution is changed to 3840\*2160 (if available).

![](_page_14_Picture_9.jpeg)

# <span id="page-15-0"></span>**Ajuste**

### **Teclas de atalho**

![](_page_15_Figure_2.jpeg)

#### **Menu/Enter**

Pressione para exibir o OSD ou confirmar a seleção.

#### **Potência**

Pressione o botão Liga para ligar/desligar o monitor.

#### **Ponto de Marcação**

Quando não houver nenhum OSD, pressione o botão Ponto de Marcação para mostrar / ocultar o Ponto de Marcação.

#### **Modo de Jogo**

Quando não há nenhum OSD, pressione a tecla "< Esquedo" para abrir função de modo de jogo, em seguida, pressione " < Esquerdo" ou " > Direito" para selecionar o modo de jogo (FPS, RTS, Corrida, Jogador 1, Jogador 2 ou Jogador 3) baseando-se em diferentes tipos de jogos.

#### **Fonte/Sair**

Quando o OSD está fechado, pressionar o botão Fonte/Sair será a função da tecla de atalho Fonte.

## <span id="page-16-0"></span>**OSD Setting (Configuração OSD)**

**Instruções básicas e simples sobre as teclas de controle.**

![](_page_16_Picture_161.jpeg)

- 1). Pressione o **III** botão MENU para ativar a janela OSD.
- 2). Pressione **Esquerda** ou **Direita** para navegar pelas funções. Quando a função desejada estiver realçada, pressione o **botão MENU** para ativá-lo. pressione **Esquerda** ou **Direita** para navegar pelas funções do submenu. Quando a função desejada estiver realçada, pressione o **[III] botão MENU** para ativá-la.
- 3). Pressione  $\lt$  Esquerda ou > Direita para alterar as configurações da função selecionada. Pressione o  $\overline{+ +}$  botão **Sair** para sair. Se você quiser ajustar qualquer outra função, repita os passos 2-3.
- 4). Função de Bloqueio de OSD: Para bloquear o OSD, pressione e segure o **[II] botão MENU** enquanto o monitor está desligado e, em seguida, pressione o **botão de energia** para ligar o monitor. Para desbloquear o OSD, pressione e segure o **iii) botão MENU** enquanto o monitor está desligado e, em seguida, pressione o  $\binom{1}{2}$  botão de energia para ligar o monitor.

#### **Observações:**

- 1). Se o produto tem apenas uma entrada de sinal, o item de "Seleção de Entrada" está desativado para ajuste.
- 2). Modos ECO (exceto o modo padrão), DCR, modo DCB e Aumento de Imagem, para estes quatro estados que apenas um stado pode existir.

### <span id="page-17-0"></span>**Luminance (Luminância)**

![](_page_17_Picture_215.jpeg)

![](_page_17_Picture_216.jpeg)

#### **Observações:**

Quando "Modo HDR" está definido como "não desligado", os itens "Contraste", "Brilho", "Gamma" não podem ser ajustados.

Quando "HDR" em "Luminance (Luminância)" está definido em não-desligado, todos os itens em "luminância" não podem ser ajustados.

### <span id="page-18-0"></span>**Color Setup (Configuração de cor)**

![](_page_18_Picture_225.jpeg)

![](_page_18_Picture_226.jpeg)

#### **Observações:**

Quando "Modo HDR"/"HDR" em "Luminância" está definido como "não desligado", todos os itens em "Color Setup (Configuração de cor)" não podem ser ajustados.

### <span id="page-19-0"></span>**Picture Boost (DCB - Picture Boost)**

![](_page_19_Figure_1.jpeg)

![](_page_19_Picture_131.jpeg)

#### **Observações:**

Ajustar o brilho, contraste e posição do Quadro brilhante para melhor visualização.

Quando "Modo HDR"/"HDR" em "Luminância" está definido como "não desligado", todos os itens em "Picture Boost (DCB - Picture Boost)" não podem ser ajustados.

### <span id="page-20-0"></span>**OSD Setup (Configuração do Menu OSD)**

![](_page_20_Picture_153.jpeg)

![](_page_20_Picture_154.jpeg)

### <span id="page-21-0"></span>**PIP Setting (Configuração PIP)**

![](_page_21_Picture_311.jpeg)

![](_page_21_Picture_312.jpeg)

#### **Nota:**

1)Quando "HDR" em "Luminance (Luminância)" está definido em não-desligado, todos os itens em "PIP Setting (Configuração PIP)" não podem ser ajustados.

![](_page_21_Picture_313.jpeg)

![](_page_21_Picture_314.jpeg)

![](_page_21_Picture_315.jpeg)

\*: When set to PIP, and DP1 and DP2 are input as both primary and secondary screen sources, one of the DP interfaces supports up to UHD 120Hz 8bit (RGB or YCbCr 444 format) or UHD 144Hz 8bit (YCbCr 422 or 420 format).

### <span id="page-22-0"></span>**Game Setting (Configuração de Jogo)**

![](_page_22_Picture_278.jpeg)

![](_page_22_Picture_279.jpeg)

#### **Observações:**

- 1) A função MBR e Overdrive Boost são disponíveis somente quando G-SYNC/Adaptive-Sync estiver desligado e a freqúência vertical for de até 75 Hz.
- 2) O brilho da tela será reduzido ao ajustar a configuração MBR ou Over driver para Boost.
- 3) Quando "Modo HDR" em "Luminância" está definido como "não desligado", os itens "Game Mode (Modo de Jogo)", "Shadow Control (Controle de sombra)", "Game Color (Cor do Jogo)", "LowBlue Mode (Modo LowBlue)" não podem ser ajustados.

4) Quando "HDR" em "Luminance (Luminância)" está definido em não-desligado, "modo jogos" , "controle de sombras"

, "cor dos jogos" , "LowBlue Mode (Modo LowBlue)", "MBR" e "reforço" em "Overdrive" não podem ser ajustados ou selecionados..

### <span id="page-24-0"></span>**Extra (Itens Adicionais)**

![](_page_24_Picture_117.jpeg)

![](_page_24_Picture_118.jpeg)

### <span id="page-25-0"></span>**Exit (Sair)**

![](_page_25_Picture_1.jpeg)

![](_page_25_Picture_34.jpeg)

## <span id="page-26-0"></span>**Indicador de LED**

![](_page_26_Picture_23.jpeg)

# <span id="page-27-0"></span>**Resolução de problemas**

![](_page_27_Picture_217.jpeg)

# <span id="page-28-0"></span>**Especificação**

## **Especificação Geral**

![](_page_28_Picture_290.jpeg)

[1] Color Bit table:

![](_page_28_Picture_291.jpeg)

[2] In order to reach UHD 144Hz for DP signal input, a DSC-supported graphics card must be used.Visit the graphics card manufacturer's website for DSC support.

![](_page_28_Picture_6.jpeg)

## <span id="page-29-0"></span>**Modos de exibição predefinidos**

![](_page_29_Picture_268.jpeg)

Nota: De acordo com a norma VESA, pode haver um certo erro (+/-1Hz) ao calcular a taxa de atualização (freqüência de campo) de diferentes sistemas operacionais e placas gráficas. Para melhorar a compatibilidade, a taxa nominal de atualização deste produto foi arredondada. Por favor, consulte o produto real.

## <span id="page-30-0"></span>**Atribuições dos Pinos**

![](_page_30_Picture_1.jpeg)

Ccabo de sinal de monitor colorido 19 pinos

![](_page_30_Picture_220.jpeg)

![](_page_30_Picture_4.jpeg)

Ccabo de sinal de monitor colorido 20 pinos

![](_page_30_Picture_221.jpeg)

## <span id="page-31-0"></span>**Plug and Play**

#### **Recurso Plug & Play DDC2B**

Este monitor está equipado com capacidades VESA DDC2B de acordo com a norma VESA DDC. Ele permite ao monitor informar o sistema anfitrião da sua identidade e, dependendo do nível de DDC usado, comunicar informações adicionais sobre suas capacidades de exibição.

O DDC2B é um canal bidirecional de dados baseado no protocolo I2C. O host pode solicitar informações EDID sobre o canal DDC2B.